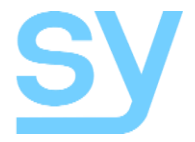

User Manual

# **SMS44-18G**

**4x4 Seamless Scaling 4K60 HDMI 2.0 18G Matrix Switch with Video Wall Mode**

SY Electronics Ltd., 7 Worrall Street, Manchester, M5 4TH, United Kingdom Tel: +44 (0)161 868 3450 – Web: sy.uk

# **Contents**

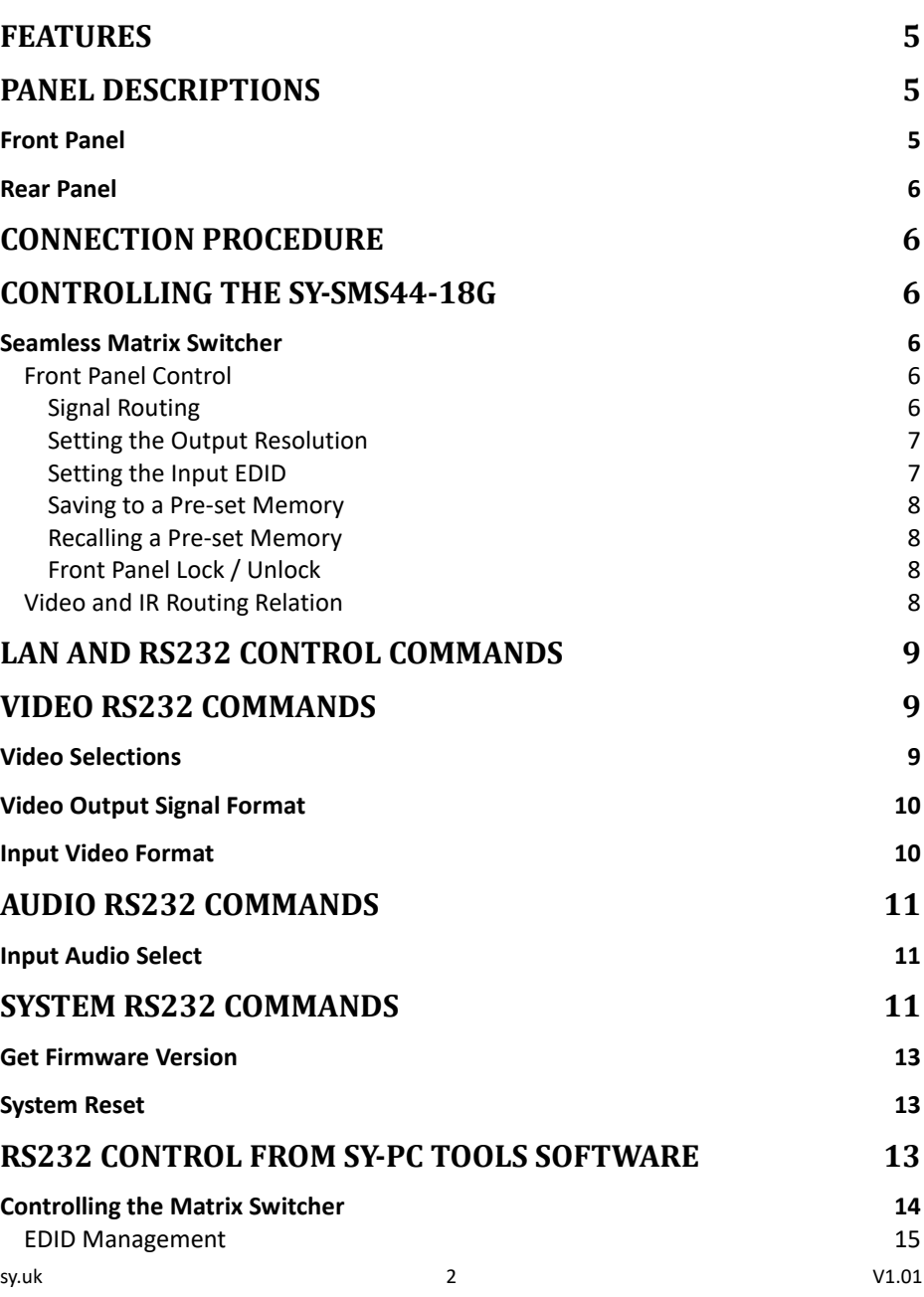

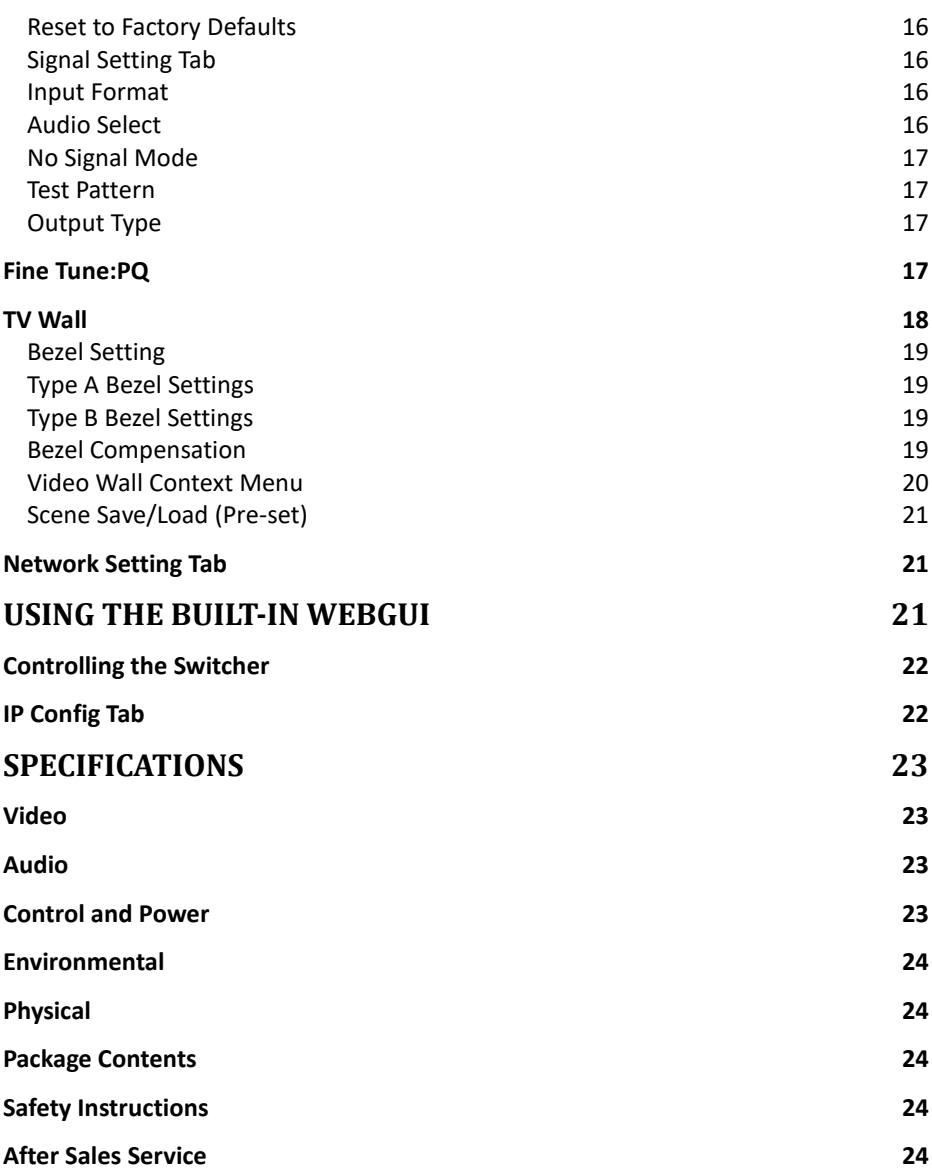

### **Thank you for purchasing the SMS44-18G Seamless Matrix.**

This product is designed with professional AV installers in mind. The many extensive features assist with system integration, validation and maintenance. Please carefully read this manual prior to installation and keep for future reference. You can download further supporting documentations from our web site (sy.co.uk)

#### **Installation precautions**

This product has special circuitry to protect it against moderate surges and static discharges. However, to ensure reliable operation and long service life, it is important to take the necessary precautions against any spikes, surges, lightening and static discharges.

Place the unit away from heat sources and allow adequate ventilation.

High quality High-Speed HDMI 2.0 cables (such as SY Stealth range) are highly recommended. As much as possible cables should be routed away from any noisy sources and avoiding long runs in close proximity to mains cables.

The SY-SMS44-18G is a high-performance HDMI 2.0 seamless scaling matrix switcher capable of handling HDMI signals up to 4K60 4:4:4 (18Gbps) (input and output). It provides 4 HDMI inputs, 4 HDMI outputs and can be used as a 4x4 seamless matrix switcher or a video wall processor that can be configured to almost any video wall layout.

### <span id="page-4-0"></span>**Features**

- $\bullet$  Supports HDMI 2.0 up to 4K60 4:4:4 18Gbps
- Supports all HDCP up to version 2.2
- Seamless switching with powerful output scaling
- 12 Selectable HDMI output resolutions
- Audio embedding for each input L+R only
- Audio de-embedding of each output L+R, Balanced L+R, Optical Mini-Toslink
- IR (In/Out) switching follows video switching
- Supports CEC control
- Supports 180º image rotation per display in Video Wall mode
- EDID management for each input
- Controllable from front panel, IR, RS232 or TCP/IP
- 19in 1U rack mounting

### <span id="page-4-1"></span>**Panel Descriptions**

### <span id="page-4-2"></span>Front Panel

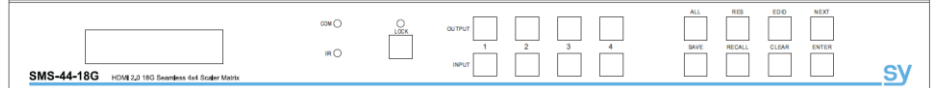

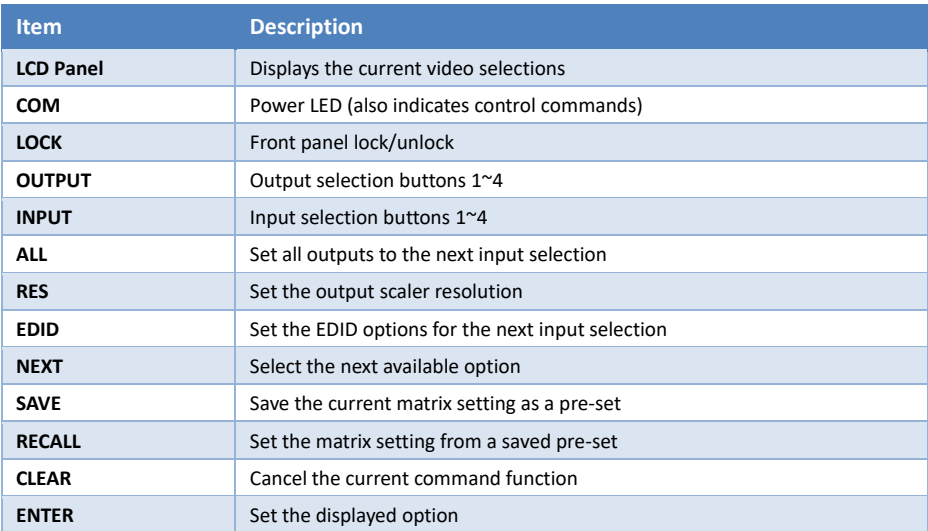

### <span id="page-5-0"></span>Rear Panel

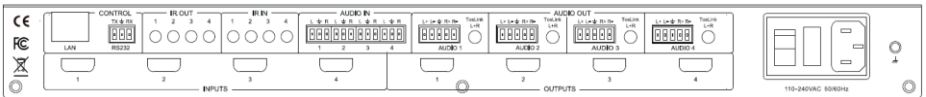

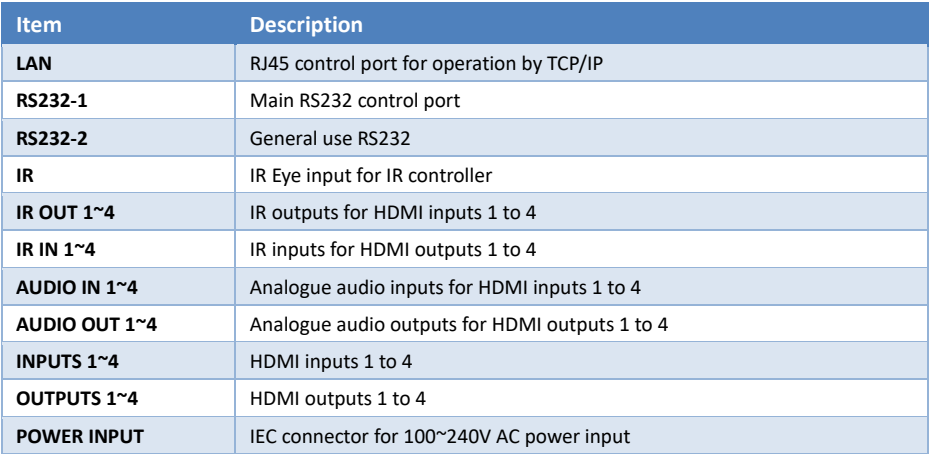

### <span id="page-5-1"></span>**Connection Procedure**

- 1. Connect the HDMI sources to the HDMI inputs as required.
- 2. Connect the HDMI display devices to the HDMI outputs as required.
- 3. If required, connect any audio inputs or outputs and IR inputs and outputs.
- 4. If required, connect to the RS232 or LAN control ports.
- 5. Connect the IEC port to an AC outlet.

### <span id="page-5-2"></span>**Controlling the SY-SMS44-18G**

### <span id="page-5-3"></span>Seamless Matrix Switcher

When the SY-SMS44-18G is being used as a seamless matrix switcher, it can be controlled by any one of the following three methods:

- 1. Front Panel
- 2. RS232 Control Software
- 3. LAN Control WebGUI

### <span id="page-5-4"></span>Front Panel Control

Each of the following operations is completed only when the **ENTER** key is pressed. If the **ENTER** is not pressed or the CLEAR key is pressed, the switcher will return to the current settings.

#### <span id="page-5-5"></span>*Signal Routing*

Use the following methods to set the signal routing for HDMI, audio and IR:

- 1. Press one of the numbered output buttons on the top row.
- 2. Press the desired input button number on the bottom row.
- 3. Press the **ENTER** button.

#### Note:

- 1. IR routing always follows with the video selections.
- 2. The default audio routing follows with the video routing, but the user can select Audio Manual routing mode by PC Tool or an RS232 command. Note that the front panel does not switch audio when audio routing is in manual mode. This allows a user to independently control the audio matrix switch from the PC Tool or using RS232 commands.

To set all outputs to a single input:

- 1. Press the **ALL** button.
- 2. Press the desired input button number on the bottom row.
- 3. Press the **ENTER** button.

#### <span id="page-6-0"></span>*Setting the Output Resolution*

Each output can be set to a different resolution:

- 1. Press the **RES** button.
- 2. Select the output to by pressing one of the output buttons on the top row.
- 3. Press **NEXT** until the desired resolution is displayed on the LCD.
- 4. Press the **ENTER** button to accept the setting.
- 5. Repeat from Step 1 until all required outputs are set.

Available output resolutions are:

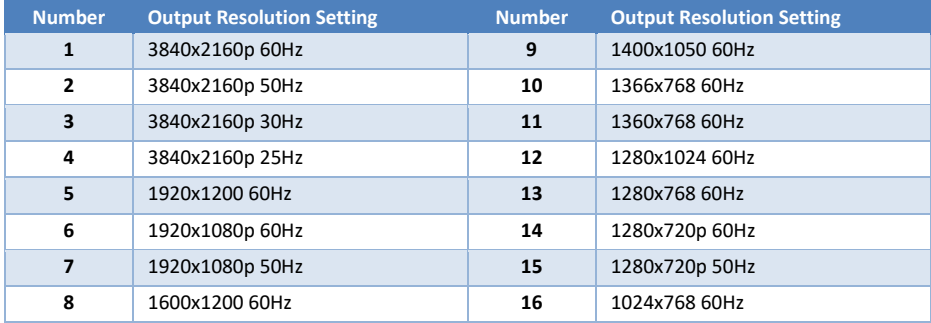

#### <span id="page-6-1"></span>*Setting the Input EDID*

Each input can have a different EDID setting to ensure that the input HDMI signal is best suited to the HDMI source:

- 1. Press the **EDID** button.
- 2. Press one of the numbered input buttons for the input being set.
- 3. Press **NEXT** until the desired EDID option is displayed.
- 4. Press the **ENTER** button.
- 5. Repeat from Step 1 until all the required inputs are set.

#### The available EDID options are:

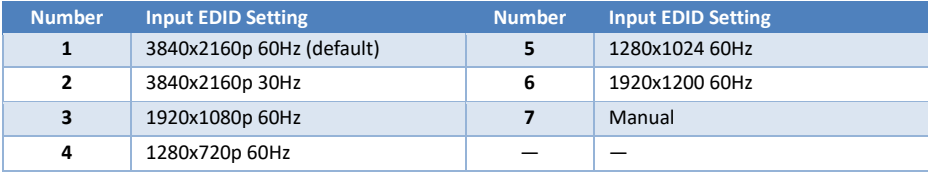

#### <span id="page-7-0"></span>*Saving to a Pre-set Memory*

The current matrix routing can be stored to one of up to eight pre-set memories:

- 1. Press the **SAVE** button.
- 2. Press one of the numbered output buttons for the pre-set memory to set.
- 3. Press the **ENTER** button.

#### <span id="page-7-1"></span>*Recalling a Pre-set Memory*

The current matrix routing can be set from one of up to eight pre-set memories:

- 1. Press the **RECALL** button.<br>2 Press one of the numbers
- Press one of the numbered output buttons for the pre-set memory to recall.
- 3. Press the **ENTER** button.

#### <span id="page-7-2"></span>*Front Panel Lock / Unlock*

The front panel control buttons can be individually or globally locked to prevent accidental use or operation by unauthorised persons.

#### **Global Lock / Unlock All Buttons**

Press the **LOCK** button for two seconds to globally lock or unlock the front panel. When the panel is locked, all buttons except the **LOCK** button will not function until the front panel is unlocked. The LOCKED/UNLOCKED state is shown on the LCD panel and by the LED above the LOCK button, which is lit when the front panel is fully LOCKED.

#### **Individually Lock/Unlock Specific Input or Output Buttons**

When the unit is UNLOCKED, press and hold down the LOCK button for six seconds. The LCD panel will show the following (any displayed numbers indicates that those buttons are already locked):

> Output: -------- Input: --------

Pressing any of the numbered Input or Output buttons will toggle the lock status of that button. The button will become locked when the respective button number is shown on the LCD panel. When all selections are done, press the **ENTER** button to set the new LOCK/UNLOCK states of those buttons.

Whenever a locked Output or Input button is activated, the LCD panel will show that the button is locked. In this mode, the **LOCK** LED is not lit.

To unlock those buttons, repeat the above steps to remove the button numbers from the LCD panel before pressing ENTER to accept the changes.

### <span id="page-7-3"></span>Video and IR Routing Relation

The IR detector and emitter must have the following wiring to ensure proper IR function:

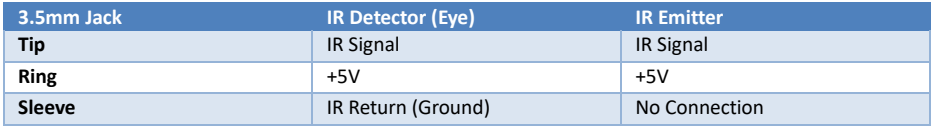

The IR matrix routing will always follow the HDMI matrix video routing.

### <span id="page-8-0"></span>**LAN and RS232 Control Commands**

All the ASCII commands given in this section use the following RS232 port settings:

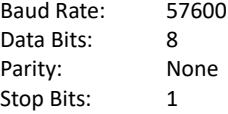

All the ASCII RS232 commands given in this section can also be sent to the LAN port using the following settings:

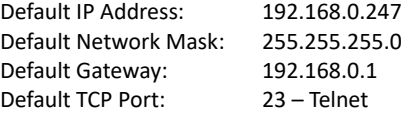

#### **Notes:**

- 1. All commands in this section are always terminated with the ASCII carriage-return character, 0x0d. This is represented by the  $\leftrightarrow$  symbol in each command.
- 2. All responses are always terminated with the ASCII carriage-return and line-feed sequence (0x0d 0x0a).
- 3. All spaces shown in the command are required. Lowercase letters are used as value placement indicators, the required value or identifier is given in the **Details** panel for each command.

### <span id="page-8-1"></span>**Video RS232 Commands**

#### <span id="page-8-2"></span>Video Selections

The following commands are used to make video selections:

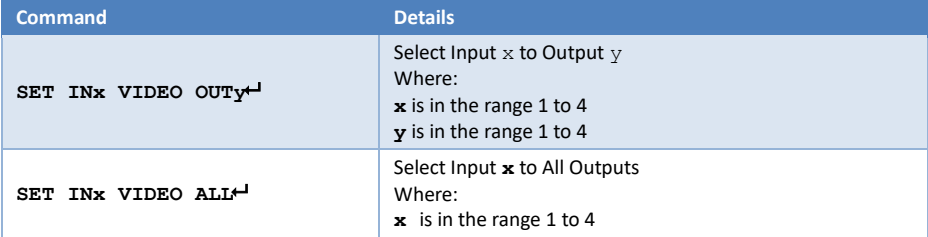

**Examples:**

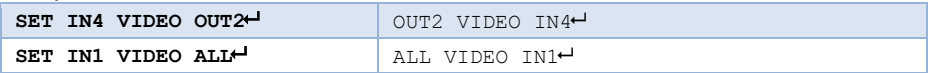

### <span id="page-9-0"></span>Video Output Signal Format

The following command configures the output video format for the specified output.

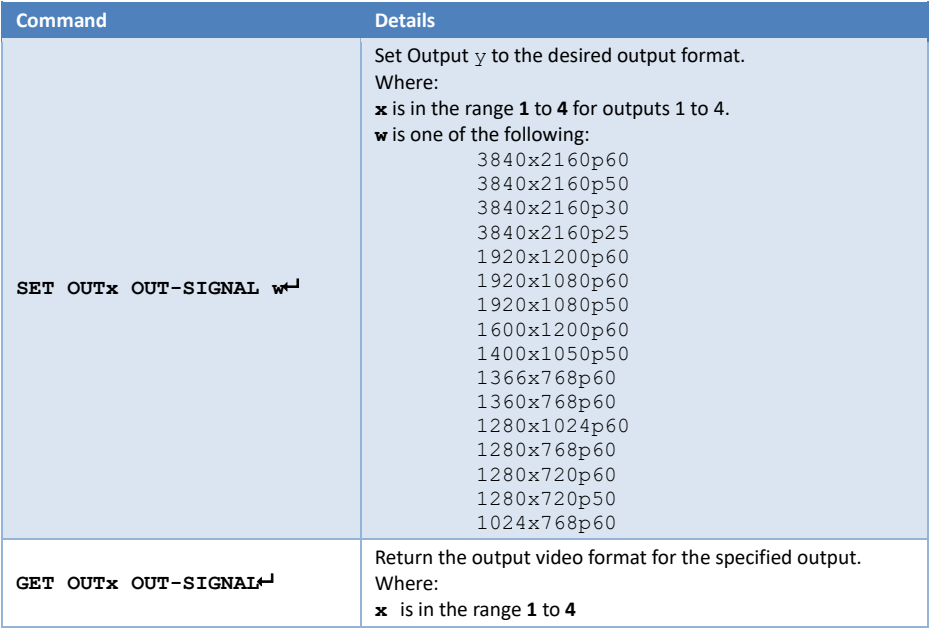

#### **Examples:**

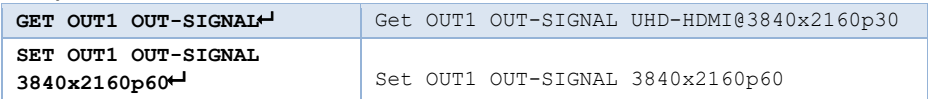

### <span id="page-9-1"></span>Input Video Format

This GET command returns the detected video input format for the specified video input.

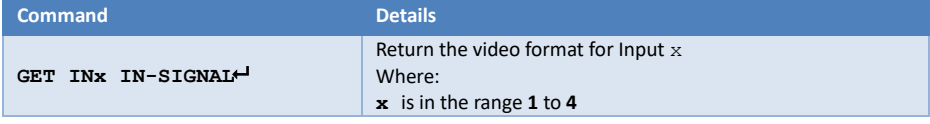

#### **Examples:**

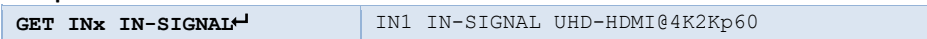

### <span id="page-10-0"></span>**Audio RS232 Commands**

### <span id="page-10-1"></span>Input Audio Select

The Input HDMI audio can be replaced with the external L/R audio input.

The following command sets the audio routing options:

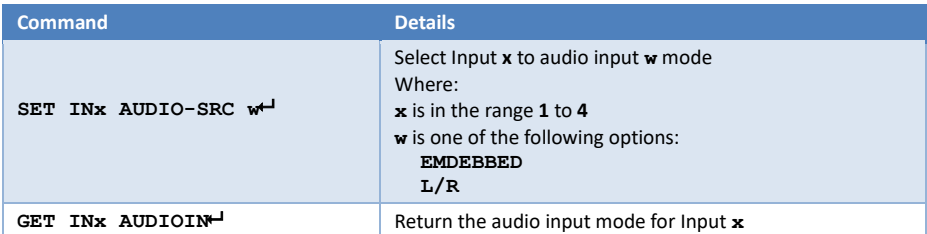

**Examples:**

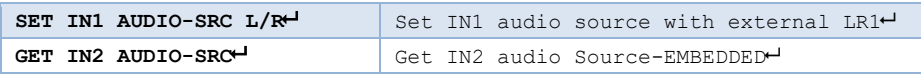

The following command set the L/R and Toslink audio output

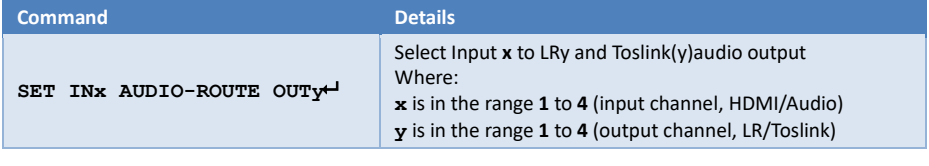

**Examples:**

**SET IN1 AUDIO-ROUTE OUT1** Set audio IN1 to LR1/Toslink(1) out

### <span id="page-10-2"></span>**System RS232 Commands**

There are several system related commands that can be used to determine which product is connected to the RS232 communication link and getting the current IP configuration for the SY switcher device connected to a network.

#### Device IP Settings

The following command sets the device IP parameters. Note that when setting to DHCP mode, the IP address, Subnet mask and gateway addresses are not required. For STATIC IP mode, the IP address, subnet mask and default gateway must always be specified in the command.

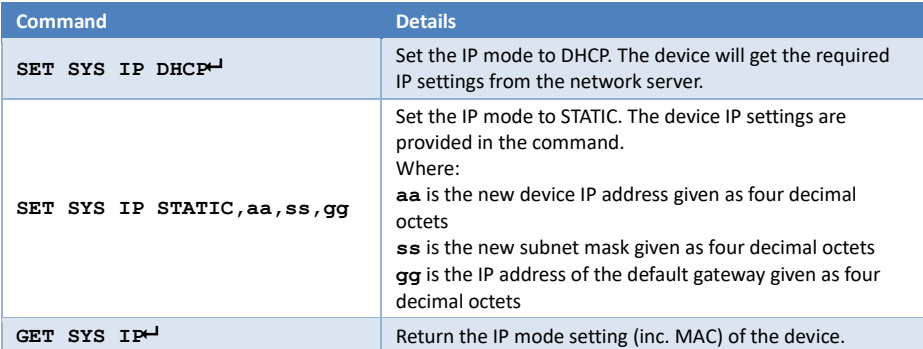

Each of the decimal octets will have one to three digits, as leading zeroes are not presented in the response message.

#### **Examples:**

For these examples the MAC address is  $D8:BO:4C:BB:47:DF$ . This will be different for each device, but it is always returned without the colons. All of the other IP addresses are the factory default values, except where specified by the command.

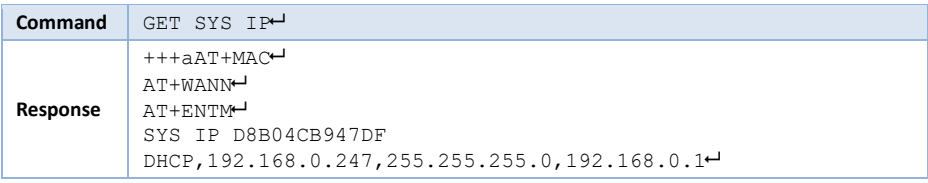

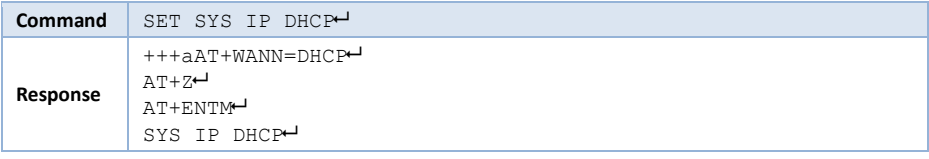

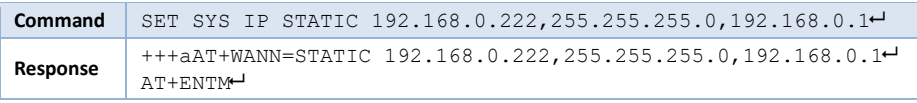

### <span id="page-12-0"></span>Get Firmware Version

This command will return the installed firmware versions.

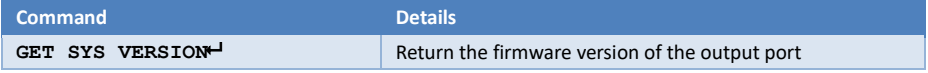

#### **Examples:**

The following response is just an example, the actual response will always show the installed firmware version.

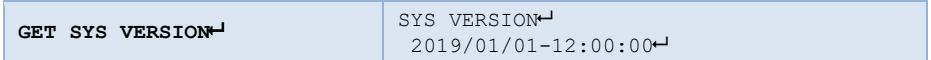

#### <span id="page-12-1"></span>System Reset

The System Reset command will restore all settings, except IP settings, to their factory default values. The SYSTEM RESET command acts immediately and will reset all settings except the current IP configuration.

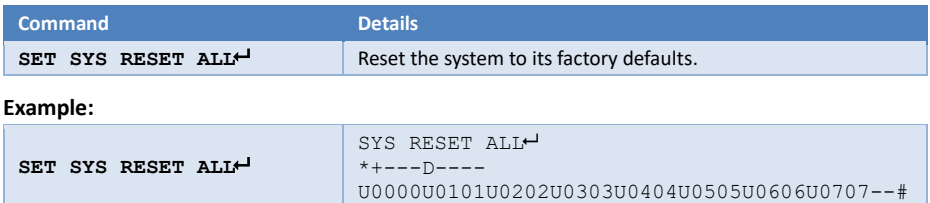

### <span id="page-12-2"></span>**RS232 Control from SY-PC Tools Software**

The SY-SMS44-18G can also be controlled using RS232 from the SY-PCTools or by using RS232 commands (see separate RS232 Command Protocol document). This section will only detail controlling the unit from the RS232 PC Tools software (can also use LAN connection).

- Connect an RS232 port from the PC or laptop to the 9-way D connector on the rear of the matrix switcher. (or connect to the LAN via the LAN port)
- Start the software by clicking the **SY-PC TOOL.exe** icon:

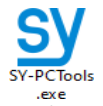

- Select SMS44-18G from the software list.
- Wait for the PC software to complete configuring itself.

When the PC software is ready a screen similar to the following will be displayed:

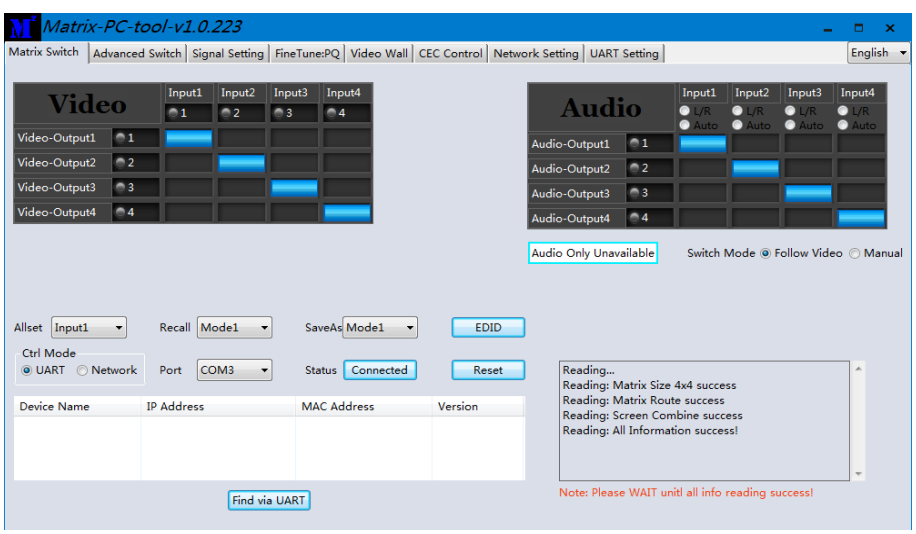

**Note:** The Port COM number may be different for each PC or laptop that the controller software is run from.

The **Ctrl Mode** control group allows the PC software to use either RS232 (UART) or a TCP/IP (Network) connection. To use a network connection, first set **UART** as the **Ctrl Mode** and then click the **Find via UART** button. When the IP address is displayed, **Network** can be selected as the control mode. When the Control mode is set to Network, the **Find via UART** button changes to **Search Device**. Using the **Search Device** button may require additional firewall permissions by Windows.

### <span id="page-13-0"></span>Controlling the Matrix Switcher

To make video selections, click anywhere within the grid region and the blue marker will change to the new selection, indicating the updated status of the HDMI matrix.

To quickly set all the outputs to a single input, select that input from the **Allset** drop-down list. The action will be performed immediately, and the upper grid region will show the new selection status.

A matrix selection can be stored to a pre-set memory by selecting from **Mode1** to **Mode12** from the **SaveAs** drop-down list. This action is immediate without any prompts.

A matrix selection can be recalled from a pre-set memory by selecting from **Mode1** to **Mode8** from the **Recall** drop-down list. This action is immediate and will be shown by changes to the video selection markers.

### <span id="page-14-0"></span>EDID Management

Click the EDID button on any of the Switch Control panels to open the EDID panel:

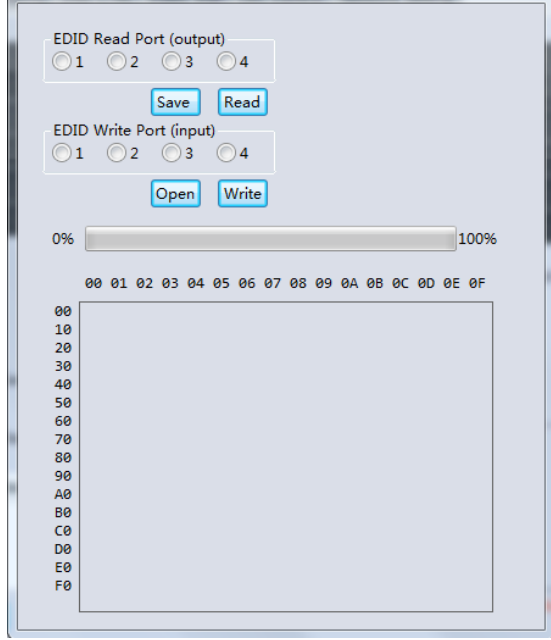

To use this panel, choose one of the following options first:

- **Read EDID from an Output** Select the output to read from in the top row of selection buttons and then click **Read**.
- **Load an EDID File from disk** Click **Open** and select the EDID binary file from the File Browse window that opens.

Either of the above options will fill the lower panel with the binary EDID data from either the display at the selected output or from the chosen EDID file.

To set an input to the loaded EDID data:

- 1. Select an input number to accept the EDID data.
- 2. Click the **Write** button.

The EDID data is stored to the **EDID Manual** option of that input. Use the front panel to set that input to **EDID Manual** to make updated the EDID active.

To save the EDID data to a disk file after reading from any output:

- 1. Click the **Save** button and a file browse window will open.
- 2. Select the location and enter a filename to save the EDID data to and click the **Save** button. Be sure to include the .bin extension when entering the filename as it will not be added automatically when clicking the **Save** button.

### <span id="page-15-0"></span>Reset to Factory Defaults

The **Reset** button should be used with caution as clicking **Yes** to the following warning message will reset the SY-SMS44-18G matrix switcher back to its factory default settings.

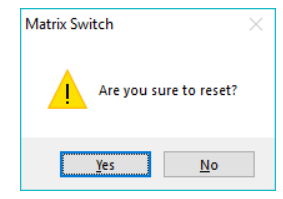

The following items will be affected:

- All named inputs and outputs will lose their names.
- All outputs will be set to 4K2K@30Hz.
- Any video wall configurations will be deleted.
- All pre-set memories will be cleared to the default setting.

<span id="page-15-1"></span>Note that any programmed IP settings are not affected by the **Reset** command.

### Signal Setting Tab

The **Signal Settings** tab reports the connected signal states along with the input EDID setting and the output Resolution setting.

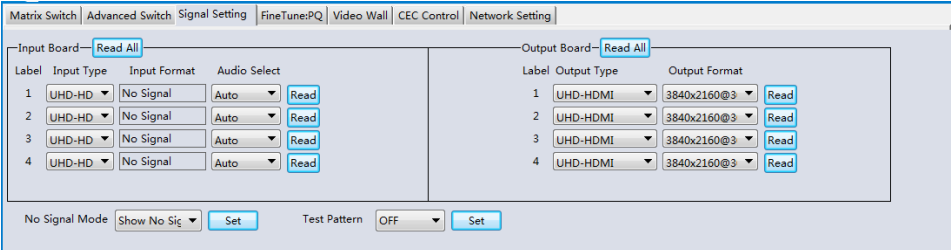

### <span id="page-15-2"></span>Input Format

The **Input Format** is for information only as none of the settings can be changed, but each or all of them can be read at any time by clicking on the respective **Read** or **Read All** button.

### <span id="page-15-3"></span>Audio Select

There are two options for Audio selection for each input channel:

- 1. Auto
- 2. L/R

When in Auto and the input is a DVI source, system will select external L/R audio as the audio source of this input channel.

When select L/R, system will select external L/R audio as the audio source of this input channel no matter the input format.

### <span id="page-16-0"></span>No Signal Mode

The No Signal Mode provides three options for when an input that has no signal present:

- 1. Show No Signal words This a screen saver mode
- 2. Black Screen This will stop the display from entering standby mode
- 3. No Timing output The display device may enter its standby mode

The default setting is No Timing Output.

### <span id="page-16-1"></span>Test Pattern

The Test Pattern setting will enable or disable the internal test pattern generator. The test pattern is a simple colour bar display. The default setting is OFF.

### <span id="page-16-2"></span>Output Type

The **Output Type** column allows each output to be set to one of the following options:

- **UHD-HDMI** Sets the respective output signal to HDMI with HDCP pass-through.
- **UHD-DVI** Set the respective output signal to DVI, with no audio output.
- **UHD-HDMI-1.4** Sets respective the output signal to HDMI with HDCP 1.4 compliance.
- **UHD-HDMI-2.2** Sets respective the output signal to HDMI with HDCP 2.2 compliance.

The Output Format column allows the setting of the resolution for each output. The available resolutions are the same as those given in **[Setting the Output Resolution](#page-6-0)** given on pag[e 7.](#page-6-0)

### <span id="page-16-3"></span>Fine Tune:PQ

The **Fine Tune – PQ** tab allows adjustment of each of the output signals. the contract of the contract of the contract of the contract of the contract of the contract of the contract of

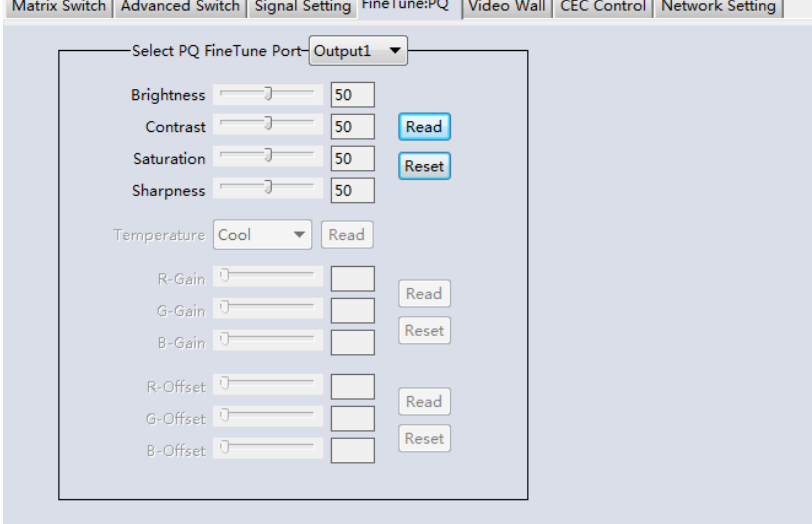

Adjust the Brightness, Contrast, Saturation and Sharpness sliders to the selected output to adjust the image quality of that output. Use the **Read** button to obtain the current values and the **Reset** button to restore the factory default values.

### <span id="page-17-0"></span>TV Wall

This panel allows the configuration of a video wall display. The screen layout is changed by moving the Rows and Columns sliders and clicking the Set button.

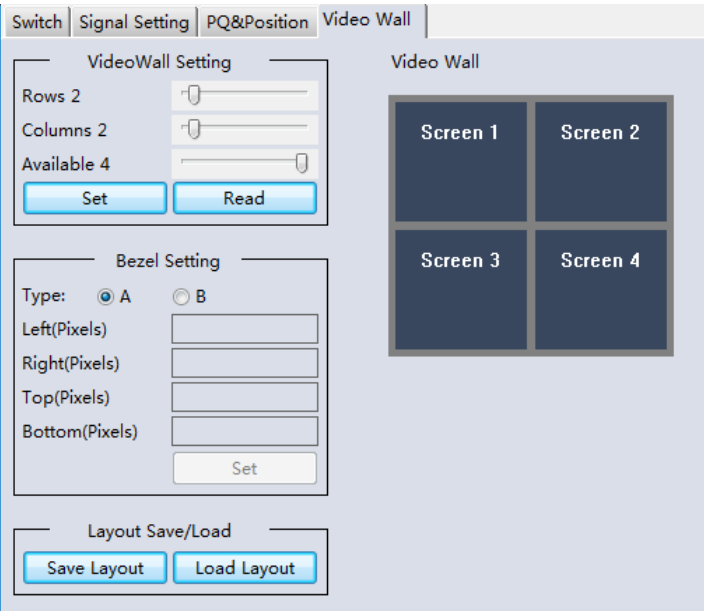

- 1. Use the Video Wall Setting controls to change how the displays are arranged on the Video Wall tab:
	- a. Adjust the Rows and Columns sliders to change the displayed screen arrangement to permit proper Drag-and-Select of the desired screens for the video wall.
	- b. Change the Available slider to set how many outputs will be used for the video wall.
	- c. Click the Set button to change the Screen configuration on the Video Wall tab.
- 2. Use the left mouse button to drag-select the screens that will be set for video wall mode. The selected screens will be shown as bright blue.
- 3. Use the right mouse button to open a menu.
- 4. Select Screen Stitching from the menu to program the video wall mode. The selected screens will now be shown as bright green.
- 5. To change the displayed image: Right-click to open the pop-up menu and select the desired input from the Input Select menu option.
- 6. Repeating steps 2 to 5 above with a different set of outputs allows the creation of a second video wall. However, changing the Rows, Columns and Available sliders will automatically delete the current video wall set up when the Set button is clicked. The following example shows a more unusual video wall set-up of two video walls each with a two 2x1 configuration:

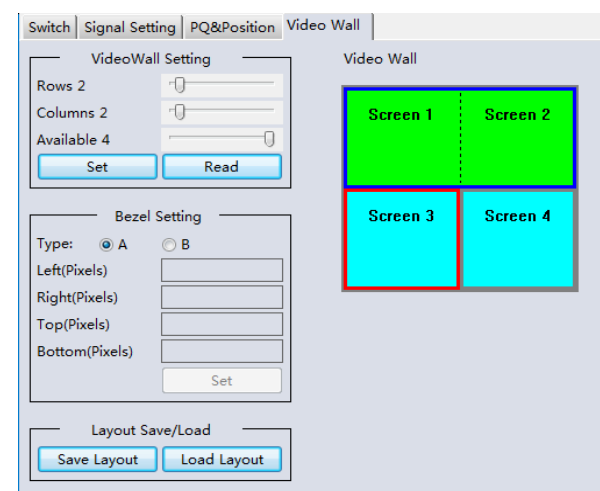

The top video wall is complete after using the Screen Stitching command. The bottom video wall is waiting for the Screen Stitching command to complete it.

### <span id="page-18-0"></span>Bezel Setting

The Bezel Setting section allows the entry of values to compensate for the display bezel thickness. These values may be entered either as pixels (Type A) or as millimetre (Type B).

### <span id="page-18-1"></span>Type A Bezel Settings

The image size will be adjusted to allow for the number of pixels entered in each of the entry boxes. Click the **Set** button view the effect of the new values.

### <span id="page-18-2"></span>Type B Bezel Settings

The image size will be adjusted to allow for the Inner and Outer display dimensions as entered in each of the entry boxes. Click the **Set** button view the effect of the new values.

### <span id="page-18-3"></span>Bezel Compensation

The following images demonstrate the effect of not having bezel compensation and what a correctly configured bezel compensation settings should produce:

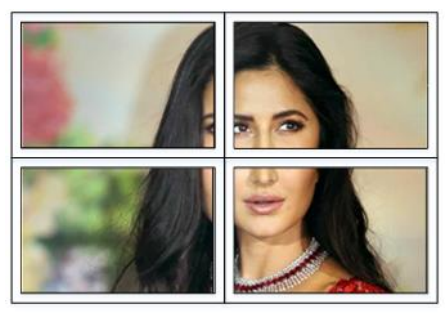

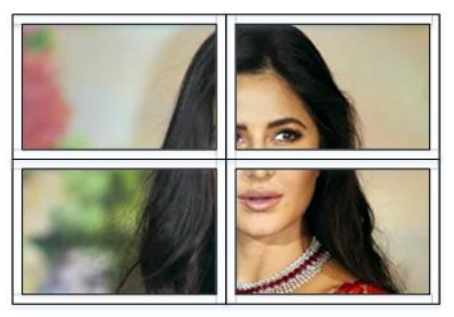

*No Bezel Compensation Correct Bezel Compensation*

### <span id="page-19-0"></span>Video Wall Context Menu

Right clicking on any of the screen icons will display the following context menu:

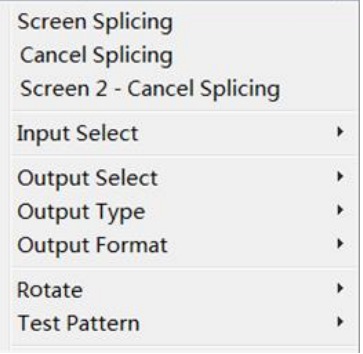

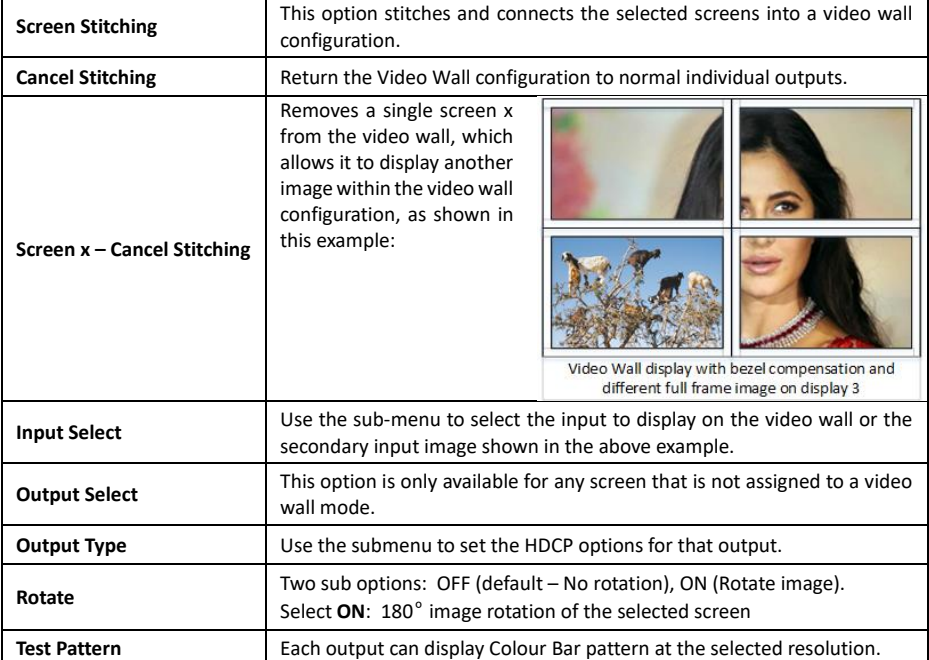

### <span id="page-20-0"></span>Scene Save/Load (Pre-set)

The Save Scene and Load Scene buttons allow a video wall configuration to be saved or recalled at any time. Up to seven configurations, each with their own name can be saved or recalled. When saving, each Scene can optionally be given a name to identify that video wall scene setup.

### <span id="page-20-1"></span>Network Setting Tab

The Network Setting tab allows configuration of the network parameters.

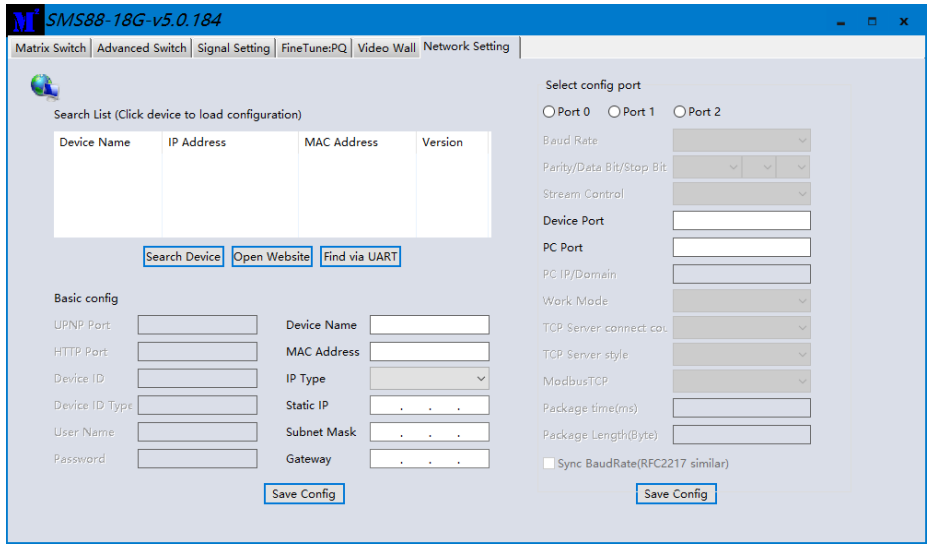

The **Search Device** button also requires a network connection to complete. The Find via UART button only requires an RS232 connection.

Click either **Search Device** or the **Find via UART** button to obtain the current network parameters of the SY-SMS44-18G unit.

Use this form to make any required changes to make the matrix switcher become visible on the network it is connected to and click **Save Config** button to program the changes.

The **Open Website** button will open the built-in WebGUI form in the default web browser.

### <span id="page-20-2"></span>**Using the Built-In WebGUI**

The built-in WebGUI interface provides only basic control of the matrix switcher and access to the network settings. The following will be displayed when the web interface is access each time:

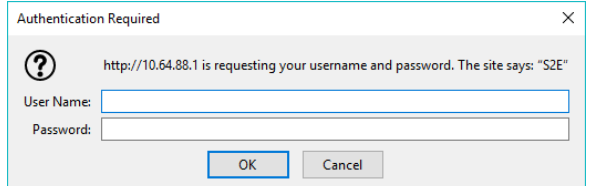

#### The default User Name is: **admin** The default Password is: **admin**

### <span id="page-21-0"></span>Controlling the Switcher

After entering the **User Name** and **Password** a screen similar to the following will be displayed:

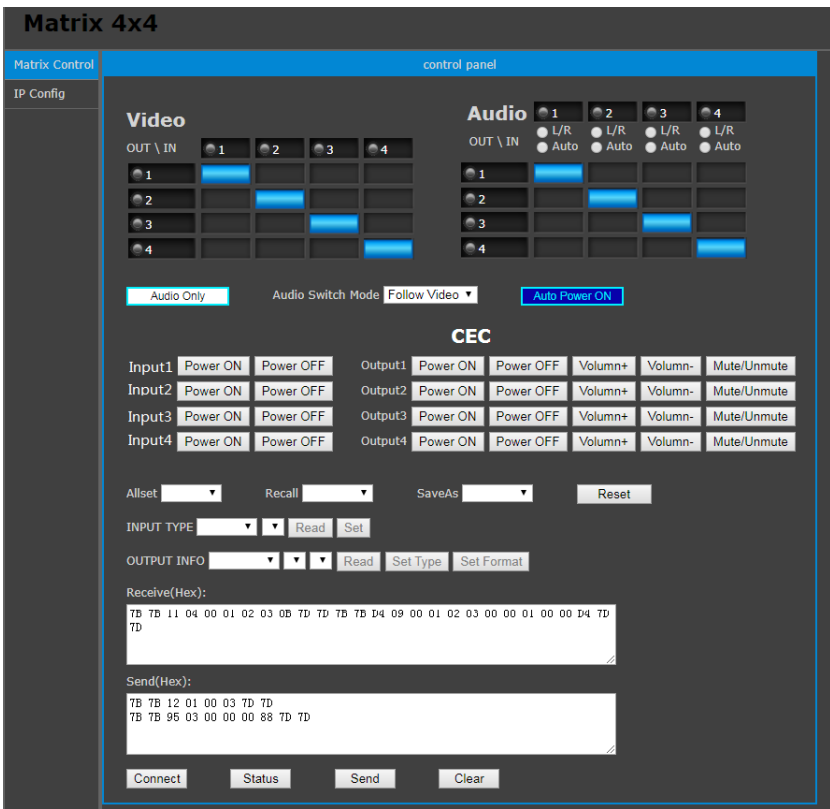

### <span id="page-21-1"></span>IP Config Tab

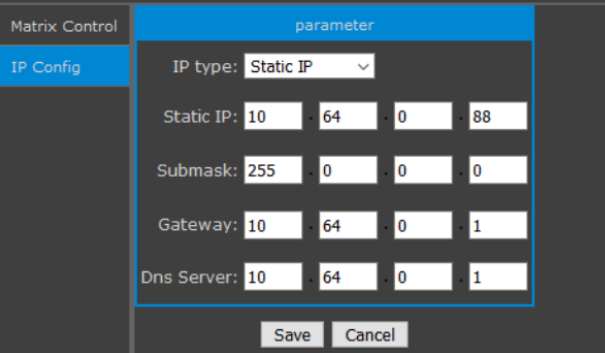

The IP Config tab is used to change the IP settings of the matrix switcher. Enter necessary changes and click **Save** to program the switcher to the new settings, or **Cancel** to reject the changes.

## <span id="page-22-0"></span>**Specifications**

### <span id="page-22-1"></span>Video

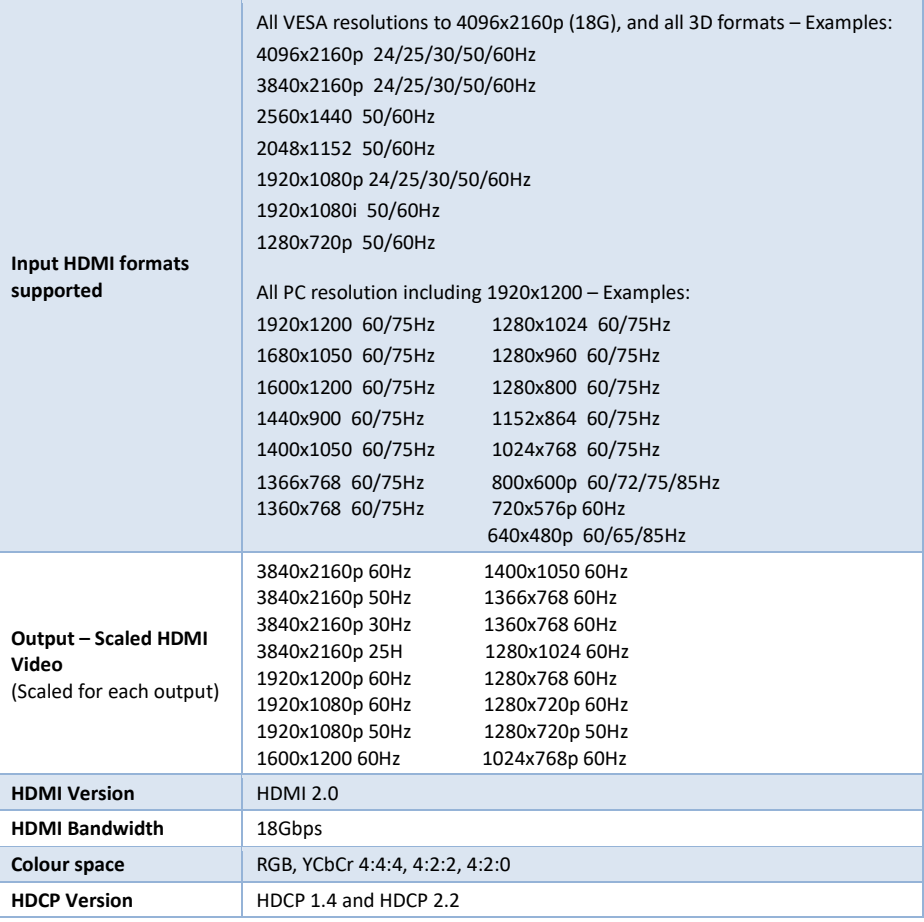

### <span id="page-22-2"></span>Audio

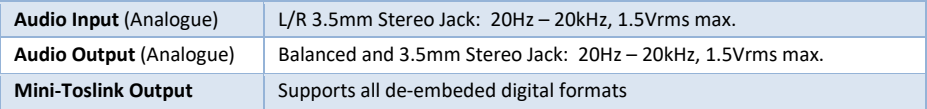

### <span id="page-22-3"></span>Control and Power

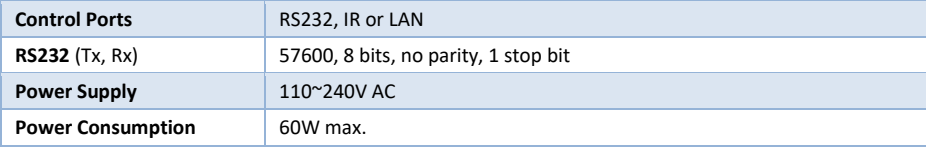

### <span id="page-23-0"></span>Environmental

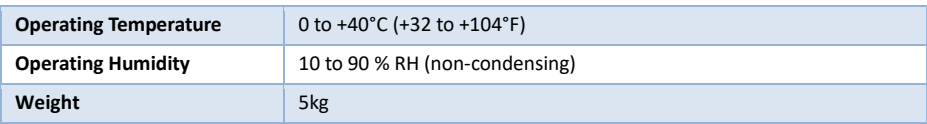

### <span id="page-23-1"></span>Physical

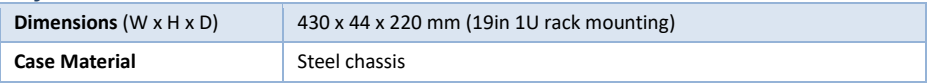

### <span id="page-23-2"></span>Package Contents

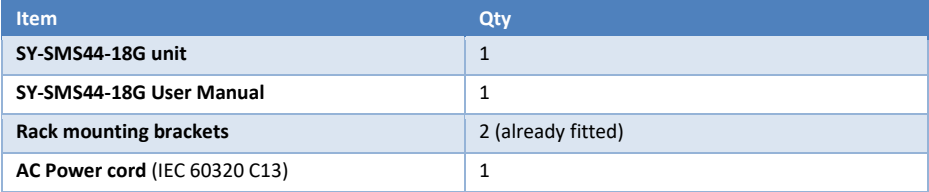

### <span id="page-23-3"></span>Safety Instructions

To ensure reliable operation of this product as well as protecting the safety of any person using or handling these devices while powered, please observe the following instructions.

- 1. Do not operate these products outside the specified temperature and humidity range given in the above specifications.
- 2. Ensure that these products are adequately ventilated to allow them to operate efficiently as these products do generate heat during normal operation.
- 3. Repair of the equipment should only be carried out by qualified professionals as these products contain sensitive devices that may be damaged by any mistreatment.
- 4. Only use this product in a dry environment. Do not allow any liquids or harmful chemicals to come into contact with this product.

### <span id="page-23-4"></span>After Sales Service

- 1. Should you experience any problems while using this product, firstly refer to the Troubleshooting section in this manual before contacting SY Technical Support.
- 2. When calling SY Technical Support, the following information should be provided:
	- Product name and model number
	- Product serial number
	- Details of the fault and any conditions under which the fault occurs.
- 3. This product has a two years standard warranty, beginning from the date of purchase as stated on the sales invoice. For full details please refer to our Terms and Conditions.
- 4. SY Product warranty is automatically void under any of the following conditions:
	- The product is already outside of its warranty period
	- Damage to the product due to incorrect usage or storage
	- Damage caused by unauthorised repairs
	- Damage caused by mistreatment of the product
- 5. Please direct any questions or problems you may have to your local dealer before contacting SY Electronics.